# **30 Controlling External I/O**

This chapter describes how to set up an I/O driver and map I/O terminals for controlling external I/O.

This chapter also provides setup details about each I/O unit. Refer to the page that describes the I/O unit you are using.

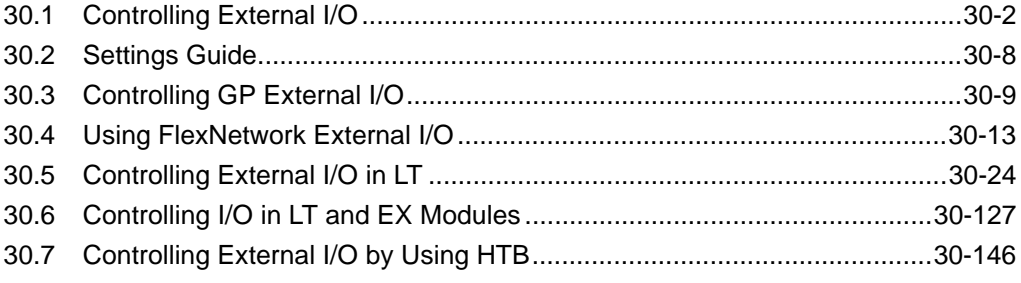

# <span id="page-1-0"></span>**30.1 Controlling External I/O**

## **30.1.1 Summary**

To control external I/O in a logic program, map addresses (variables) to I/O terminals. You need to identify which addresses (variables) send outputs, and which addresses (variables) read inputs. Setup procedures vary depending on whether you use the built-in I/O terminals for the display unit, or I/O terminals in an external unit.

## **When using the built-in I/O terminal**

- AGP-XXXXX-D81
- LT series

#### Setting Procedure

- 1. Set up I/O Driver. Once the model is selected, I/O Driver is automatically set up.
- 2. Map addresses (variables) to I/O terminals.

#### **When using an external unit**

- AGP-XXXXX-FN1M + FlexNetwork unit
- AGP-XXXXX-CA1M  $+$  HTB unit  $+$  EX module
- LT series  $+$  EX module

#### Setting Procedure

- 1. Set up I/O Driver. Once the model is selected, I/O Driver is automatically set up.
- 2. Specify the model of the external unit.
- 3. Map addresses (variables) to I/O terminals.

#### **NOTE**

- To check whether this function is available for your model, please refer to the supported feature list.
- )"1.3 List of Supported Functions by Device" (page 1-5)
- Refer to the following for details on the setup procedure.
- )"30.3 Controlling GP External I/O" (page 30-9)
- )"30.4 Using FlexNetwork External I/O" (page 30-13)
- )"30.5 Controlling External I/O in LT" (page 30-24)
- )"30.6 Controlling I/O in LT and EX Modules" (page 30-127)
- )"30.7 Controlling External I/O by Using HTB" (page 30-146)

**NOTE** 

## **30.1.2 Mapping Addresses (variables) to I/O Terminals**

Allocate the address to the each I/O terminal after completing the settings for the I/O Driver and external unit models.

There are three ways to map addresses to I/O terminals: directly registering addresses on the I/O, mapping addresses in the Address Window, and mapping addresses in the logic program.

- This section outlines the case when the [Register Variable] is [Variable Format].
	- When [Register Variable] is [Address Format], addresses starting with "X\_", "Y\_", "I\_", or "Q\_" are already mapped. You cannot change this setting.

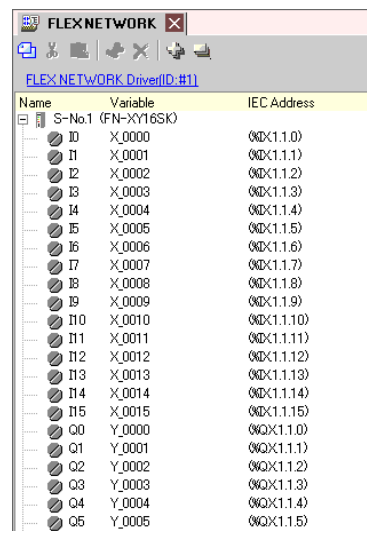

# **Directly Registering Addresses on the I/O Screen**

1 Select the I/O terminal variable and click  $\clubsuit$ , or double-click the variable.

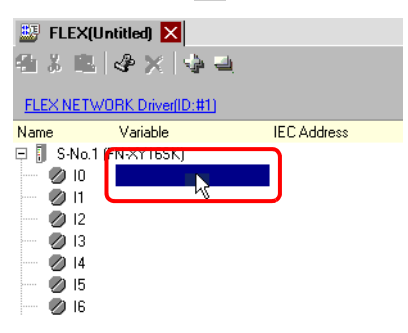

2 To map an address that has already been registered, click  $\overline{\bullet}$  and select the address.

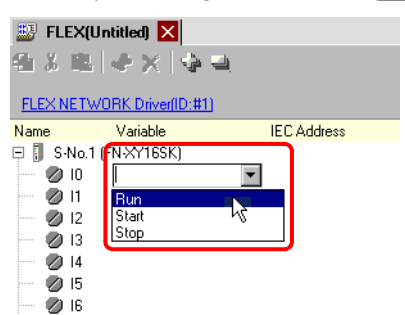

3 Press the [Enter] key to map the address and display the I/O address (IEC Address).

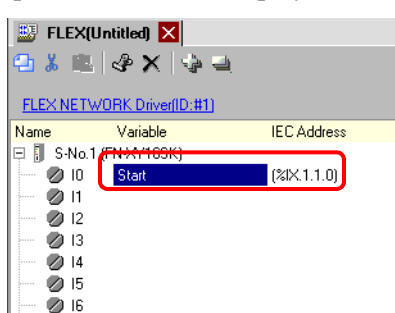

**NOTE** 

• You can register new addresses on the I/O.

(1)Type the new address name (for example, start), and press the [Enter] key. The message "Register 'start' as a bit variable" is displayed.

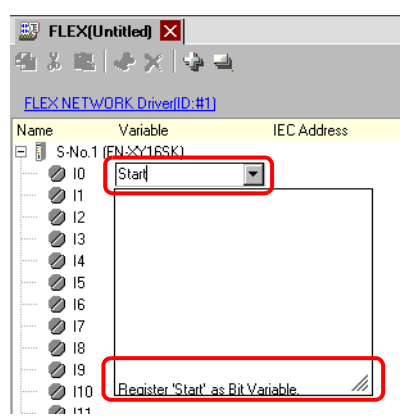

(2)Press the [Enter] key. The [Confirm Symbol Registration] dialog box appears. Click [Yes].

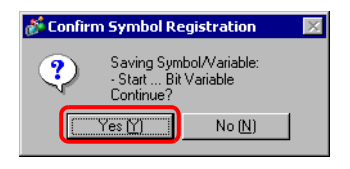

# **Mapping by Drag and Drop to I/O Terminals from the Address Window**

1 Select the [Address] tab to open the [Address] window.

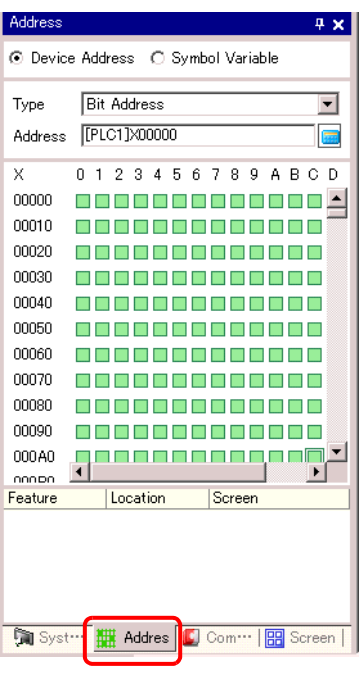

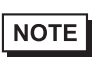

• If the [Address] tab is not displayed in the Work Space, on the [View (V)] menu, point to [Work Space (W)], and then click [Address (A)].

2 Select [Symbol Variable], and for the [Type] select [Bit Variable].

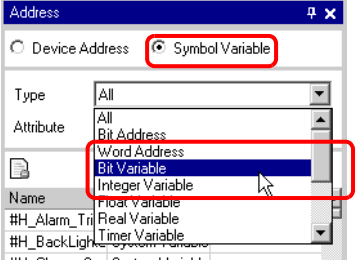

3 The list displays addresses whose [Type] equals [Bit Variable]. In the list, drag "Start" to the instruction operand you want to map the variable. Release the mouse when the pointer changes from  $\bigotimes$  to  $\frac{b_2}{b_1}$ .

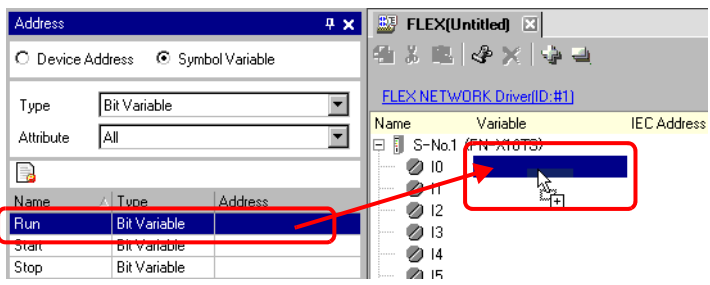

1

4 The address will be mapped and the I/O address (IEC address) will be displayed.

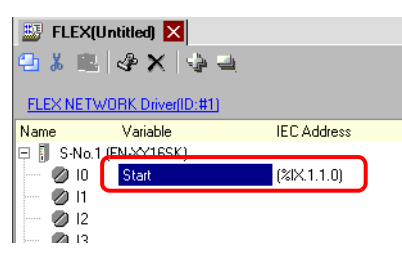

# **Mapping by Drag and Drop to I/O Terminals from the Logic Program**

The Logic (MAIN) and I/O (FLEX NETWORK) windows are displayed side by side

• To display two screens vertically, on the [View (V)] menu, point to [Editing **NOTE** Area (B)], and then click [Tile Vertically], or click  $\Box$ .

1 Click and drag the instruction operand on the Logic and drop the instruction operand on the terminal to be mapped, when the pointer changes from  $\bigotimes$  to  $\mathbb{R}_+$ .

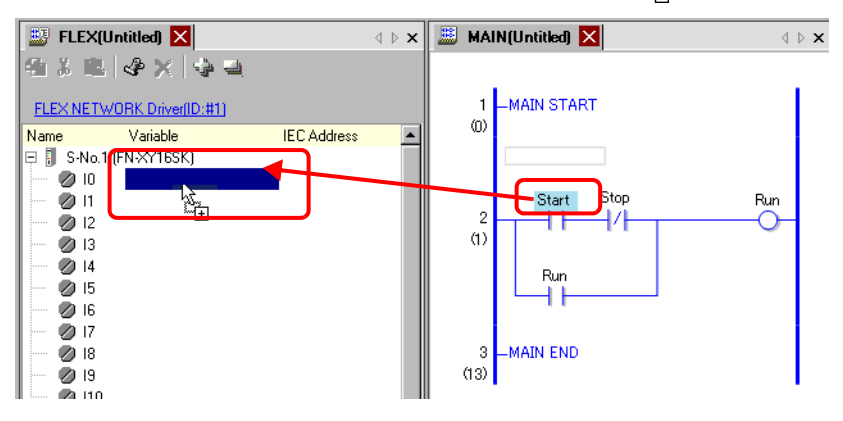

- It is not possible to map an address where the pointer is displayed as  $\mathbb{Q}$ .
- Each I/O terminal address on the I/O can be dragged and mapped to an instruction operand in the logic program.

Click an address in the I/O, and drag the address to the Logic instruction operand you want to map. Release the mouse where the pointer changes from  $\bigcirc$  to  $\bigcirc$ .

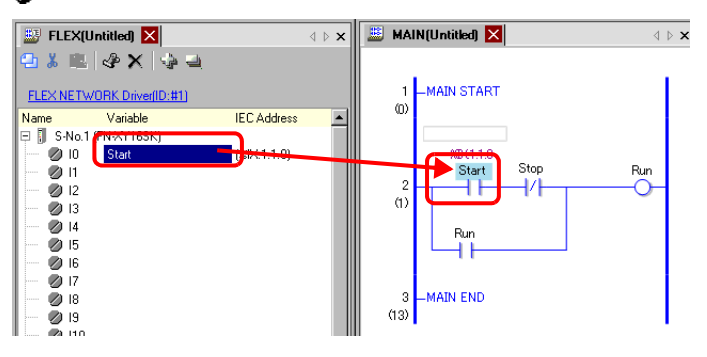

2 The address will be mapped and the I/O address (IEC address) will be displayed.

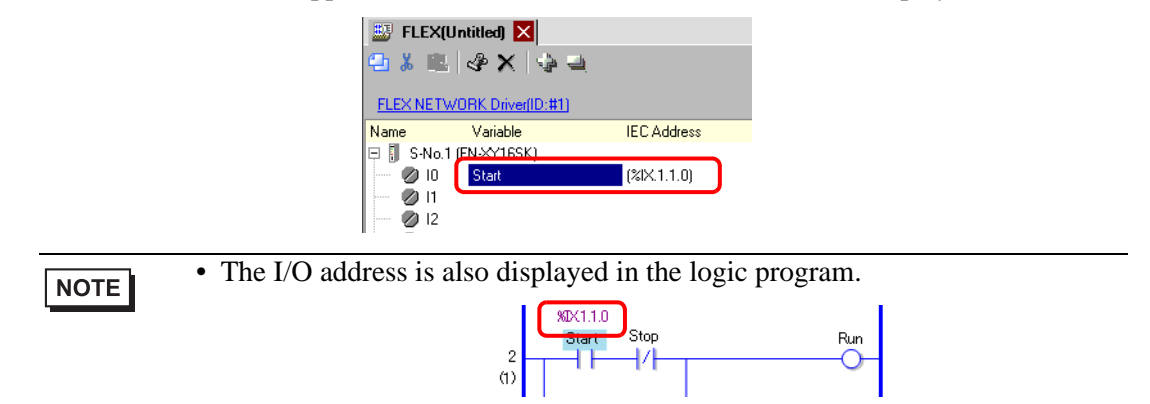

## **I/O Address Format**

You can check the address mapped to I/O terminals from the logic program. This type of information is called an I/O address, and is displayed above the address in the following way.

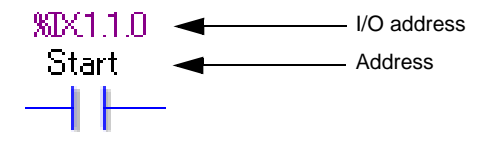

# I/O address display:  $% A B.1.C.D$

(The underlined "%" and "1" are fixed.)

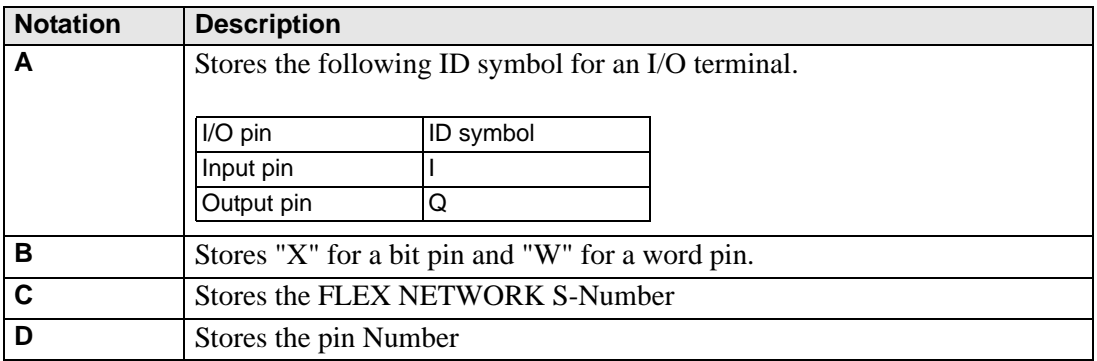

# <span id="page-7-0"></span>**30.2 Settings Guide**

# **30.2.1 I/O Screen Settings Guide**

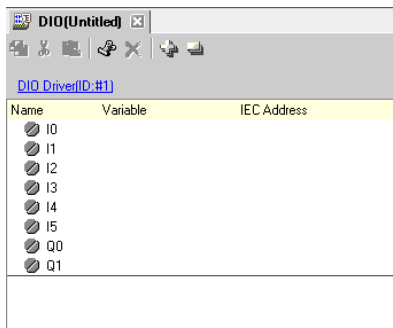

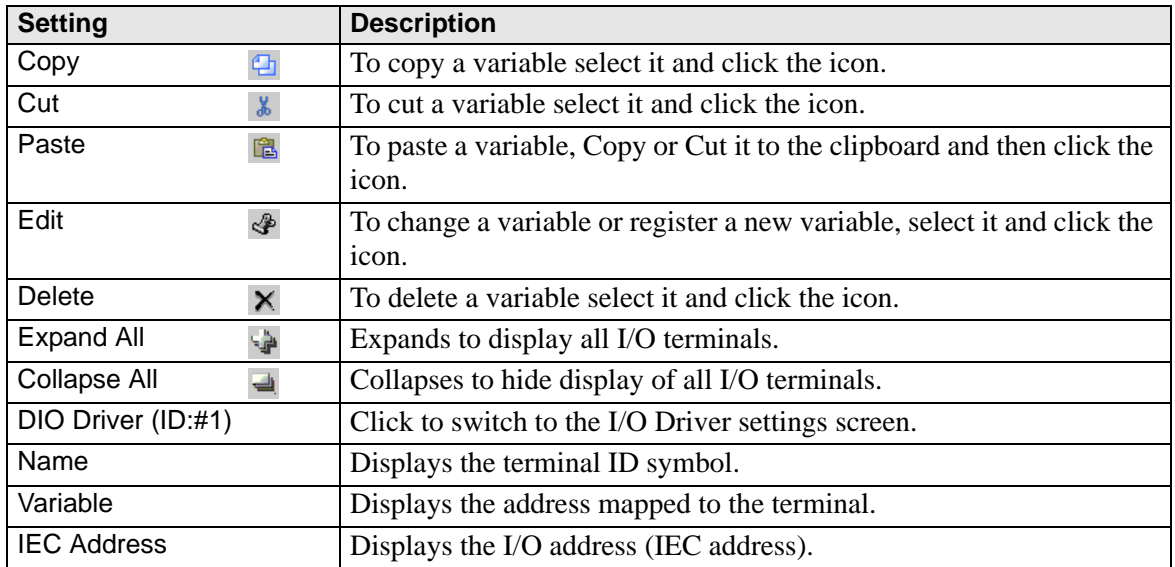